# Increase Illustrations User Guide

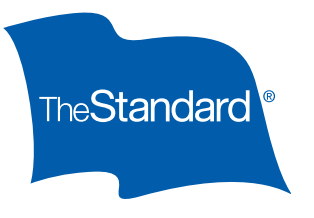

## General Information

Please review the base policy before creating an increase illustration in The Standard's Illustration Software. The increase policy must match the benefits, riders and discounts on the base policy.

Since Platinum Advantage is the increase policy for a variety of base products, we have created a Mapping Rules section outlining how different benefits will be mapped to the increase policy. Once you have a clear understanding of what will be included on the increase policy, please use the Step-by-Step Guide for detailed instructions on how to create an illustration for your client.

Please remember:

• Make sure all information entered about the base product is accurate. If all information is entered correctly, there should be no errors in the final illustration.

Policyowners with FPOs who are on claim are eligible to exercise their increase, but they must meet all requirements. BIRs may not be exercised by policyowners on claim. When a policy is on claim, Policy Inquiry will display Yes in the Premium Waiver Status section and Claim in the Reason section.

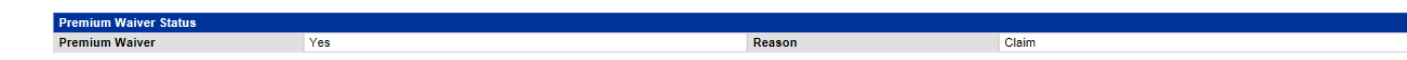

#### Information Needed Prior to Illustrating for Maximum Eligible Increase

- Is the insured individual a business owner?
- Is the insured individual a government employee?
- Occupation/duties
- Income
- Bonus income
- Existing DI coverage
- Existing group long term disability coverage & whether employee- or employer-paid

#### Information Needed Prior to Illustrating for Specific Amount or Maximum Available

This guide is written to illustrate the maximum increase the insured individual is eligible for. To quote the maximum available or a specific amount, less information is needed. After entering the policyowner's information on the Prospect and Base Policy tabs, please ensure:

- Occupation/duties field on the Income and In Force Coverage tab is completed
- Existing DI coverage equals at least \$1,000
- Please note: default income amount may need to be increased to quote desired amount.

#### *Continued on next page*

# <span id="page-1-0"></span>Mapping Rules

For Platinum Advantage to be issued as an increase policy, there are certain rules that must be followed depending on the riders and discounts on the base policy. Below are further details on the benefits, riders and discounts.

#### Riders and Benefits

The following benefits will not be included in the Platinum Advantage increase, even if they are on the base policy:

- Future Purchase Option or Increase Option Rider
- Catastrophic Disability Rider
- Supplemental Social Insurance Benefit Rider
- Any other benefit that is not available with Platinum Advantage
- Student Loan Rider (available with Platinum Advantage base policy only)

The policyowner may remove or reduce benefits from the increase. However, no riders or benefits may be added that are not on the base policy. Similarly, the policyowner may not reduce the waiting period or increase the benefit period, unless such a change is a feature of the base policy at the time of the increase.

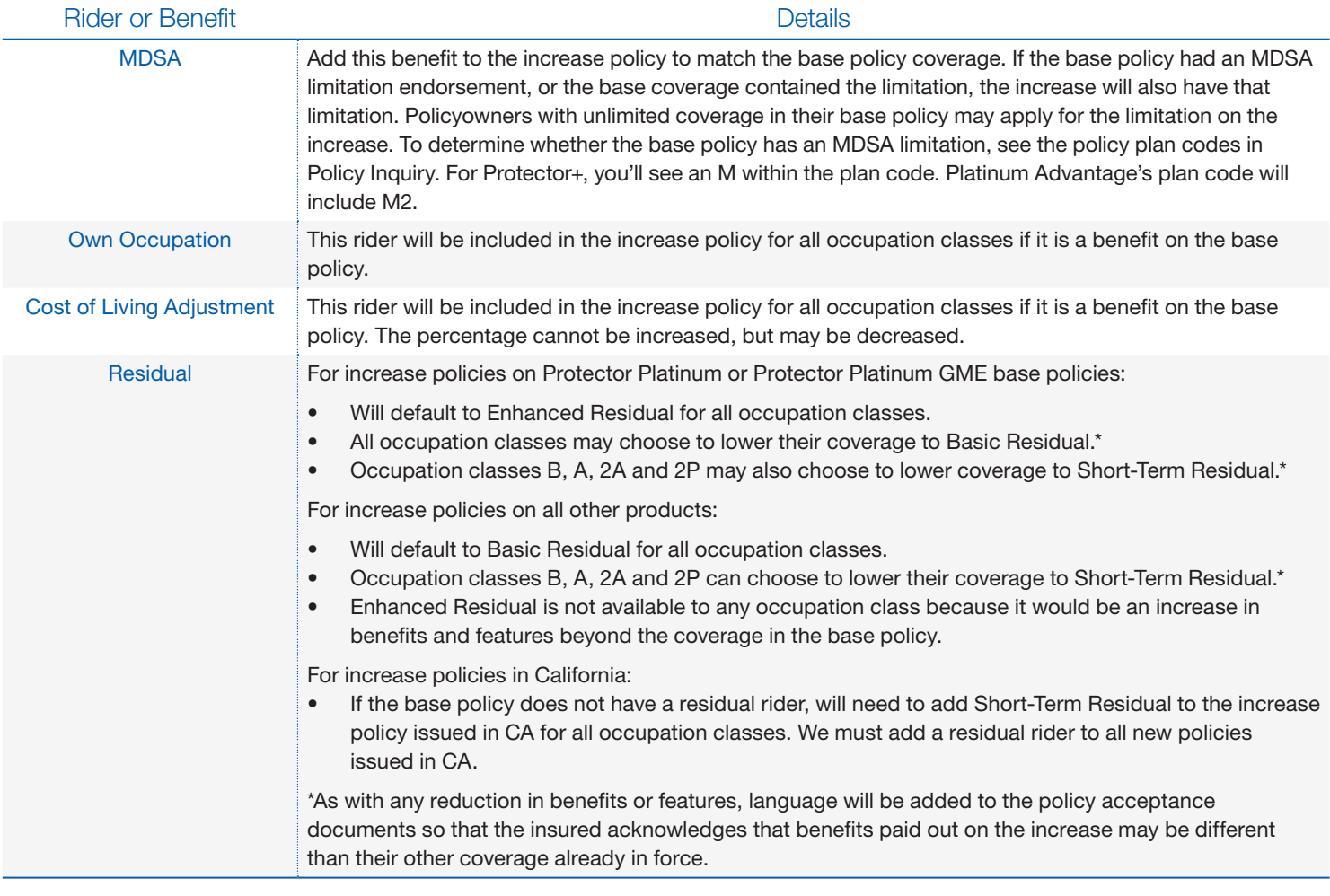

#### Gender Risk Classes

The increase will be issued at the same gender risk class as the base policy.

#### Occupation Classification (occupation class)

Base policies that specify the increase will be issued at the "better of" occupation class — that is, occupation class at original issue vs. occupation class at time of increase — will be honored.

Please be aware that when selecting the "better of" occupation class, the benefits may change in some cases. Refer to the Occupation Class guide in [The Standard's IDI Online Reference Product Guide](https://www.standard.com/di/forms/di/mkt/9251ref.pdf) for more details.

Please note: If the base policy is Platinum Advantage, the BIR increase must match the base occupation class. "Better of" is

not available with Platinum Advantage base policies.

#### Benefit Period

We will issue the increase to match the benefit period on the base policy as closely as possible.

#### Policy Modifications

Modifications  $-$  such as premium ratings, exclusions and limitations  $-$  issued on the base policy will apply to the increase, even if the increase is issued as a new policy.

#### **Discounts**

Discounts applied to the base policy will also be applied to the increase, if applicable and available. Not all discounts previously available on prior products are available on Platinum Advantage. Use the chart below to match the base product's discount percentage with the filed and approved Platinum Advantage discount.

### Step-by-Step Guide: How to Illustrate Increases

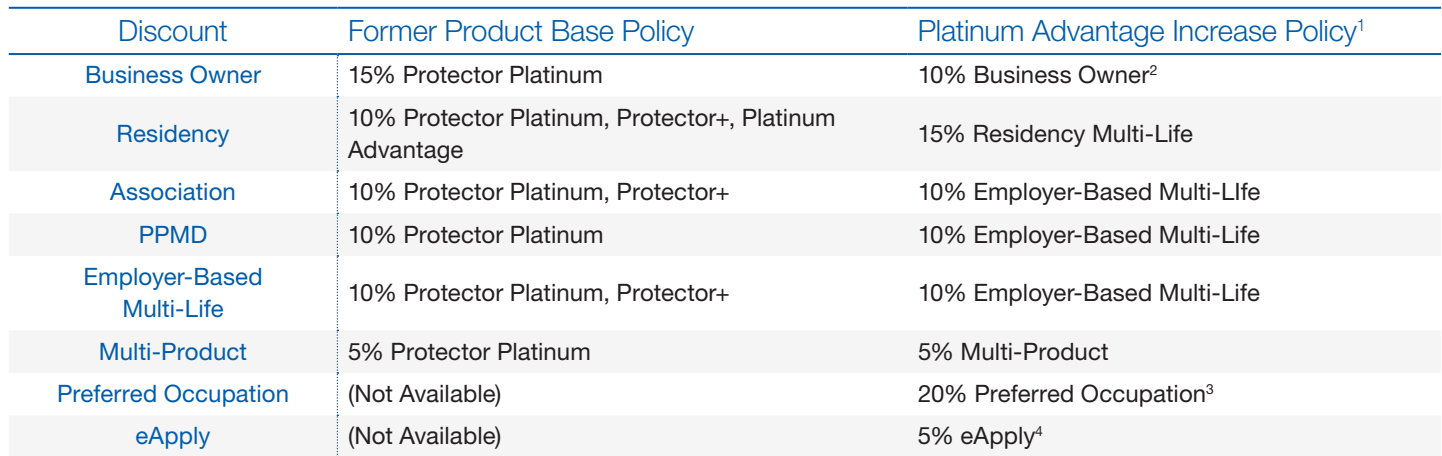

1 Open Policy Inquiry and search for the policy for which you will be creating the increase illustration.

Tip: Open two separate browsers. You'll need to access — and view information in — The Standard's Illustration Software and Policy Inquiry at the same time.

2 On the Illustration Software's Welcome page, click on the Producer tab and enter the producer information.

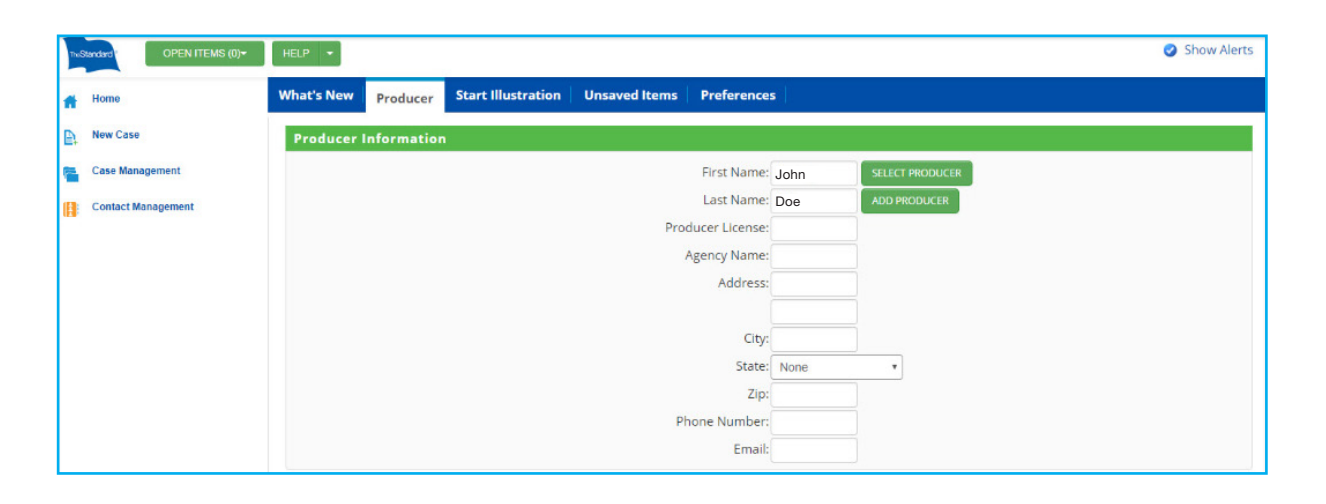

- 1 Also applies to Platinum Advantage base policies.
- 2 Business Owner Discount can be applied to A and B occupation classes on increase policies if discount is on the base policy, even though it is not available for Platinum Advantage new business.

3 10% discount in SC.

4 Only available if the increase is a Benefit Increase Rider on a Platinum Advantage base policy that has the eApply Discount.

#### 3 Click Start Illustration tab.

- Always select Illustrate by Product in the Illustration Method section for FPO and BIR.
- Select the appropriate state from the Prospect State drop-down menu.
- Select Illustrate Increase from the Presentation Type drop-down menu.
- Click the Platinum Advantage link for fully underwritten policies. Click the Platinum Advantage for GME link for GME policies.

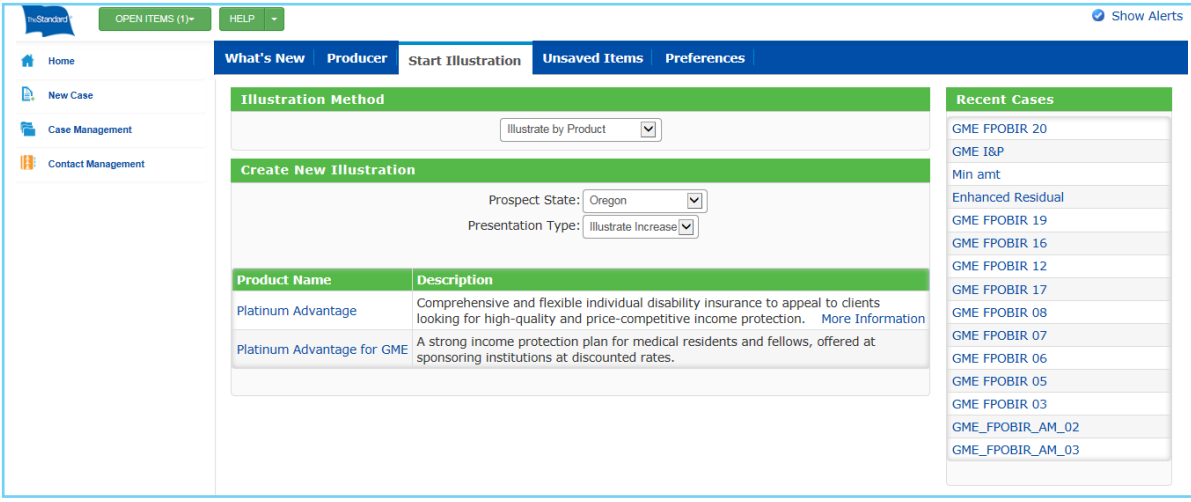

4 Complete the fields on the Prospect tab. The chart below can help you determine where to find the information needed.

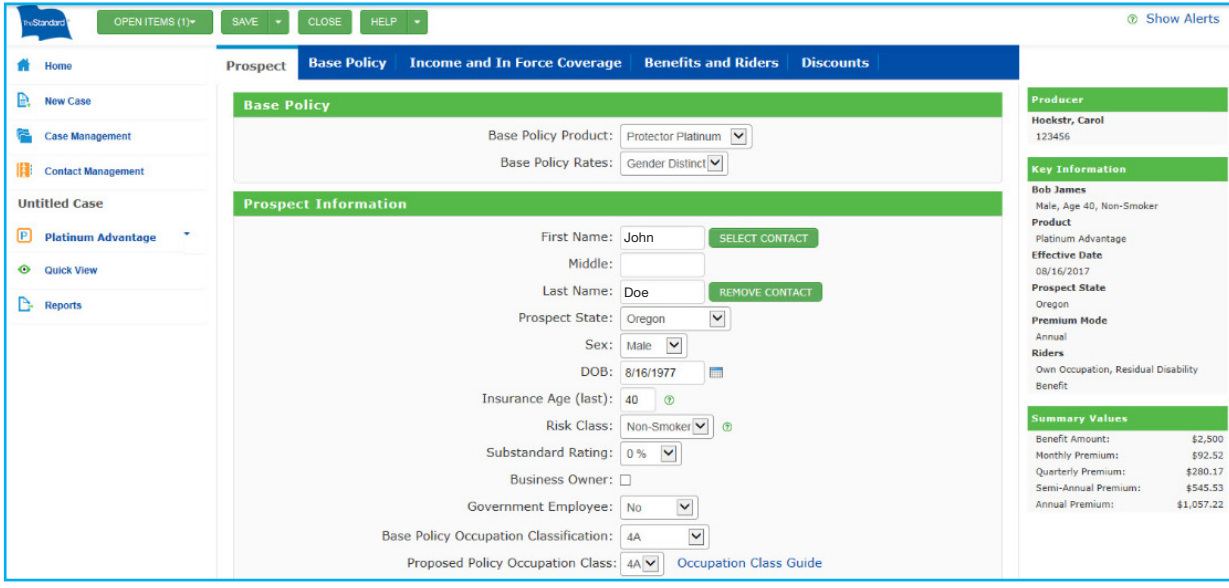

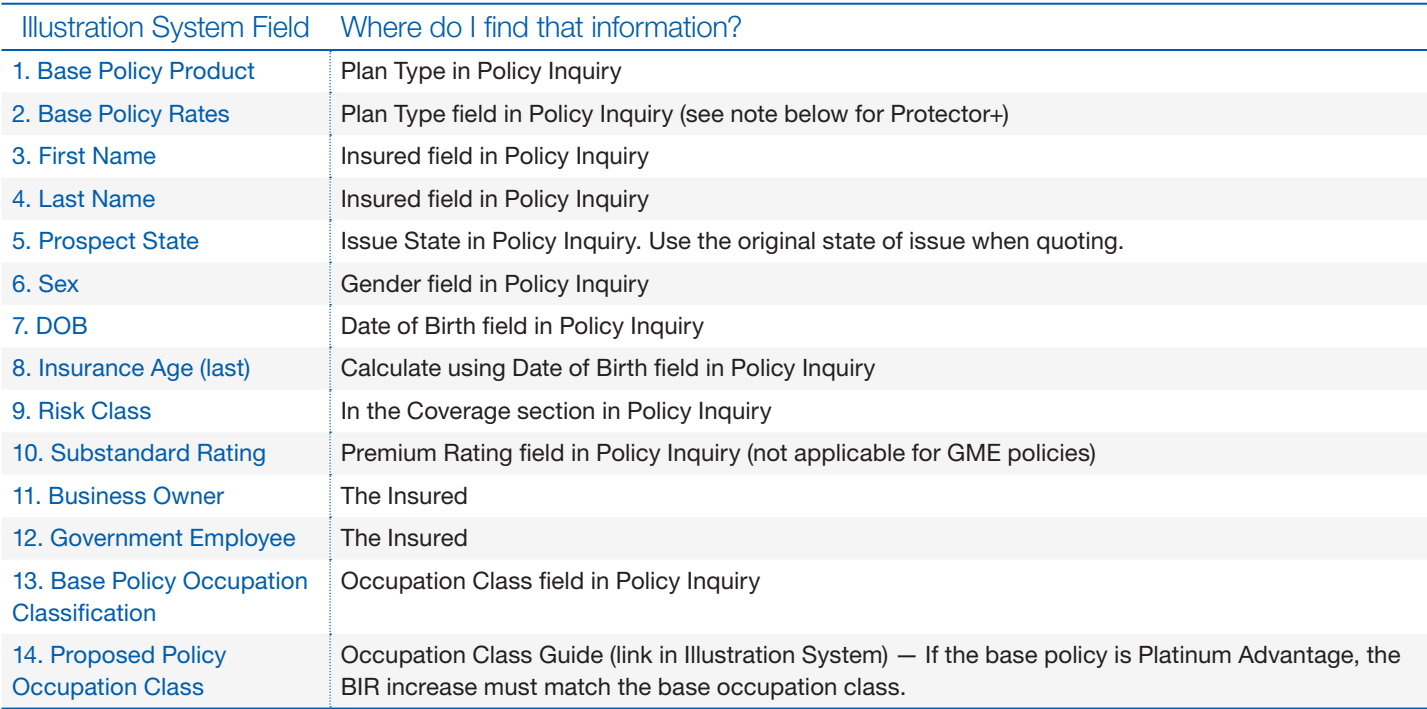

Additional Details: Base Policy Rates: If the product is Protector+, select the appropriate rate based on what is listed in Plan Type field, found in Policy Inquiry. If Unisex is displayed, select Gender Neutral. For all other products, select Gender Distinct. All GME products are Gender Neutral and cannot be changed.

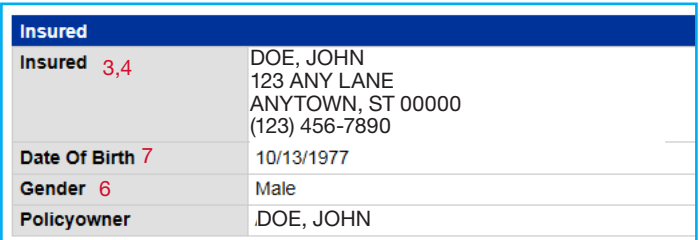

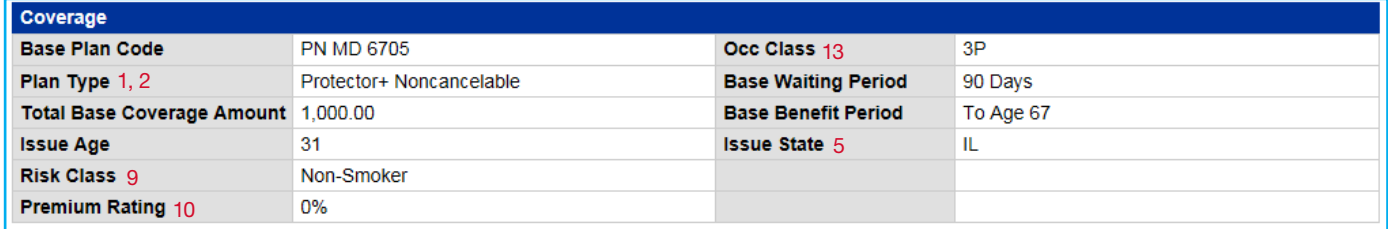

5 Complete the fields on the Base Policy tab. The chart below can help you determine where to find the information needed.

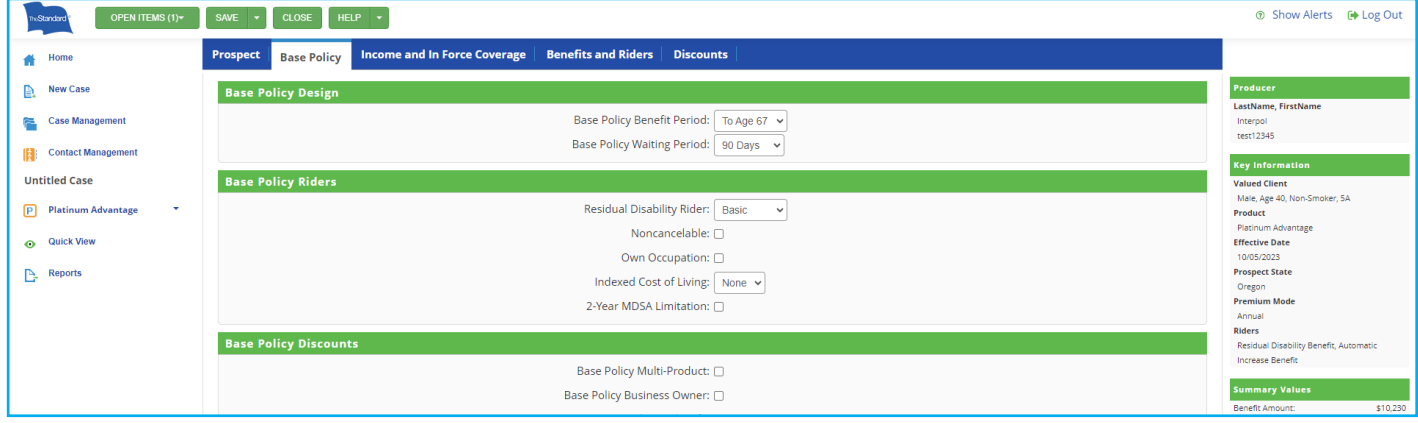

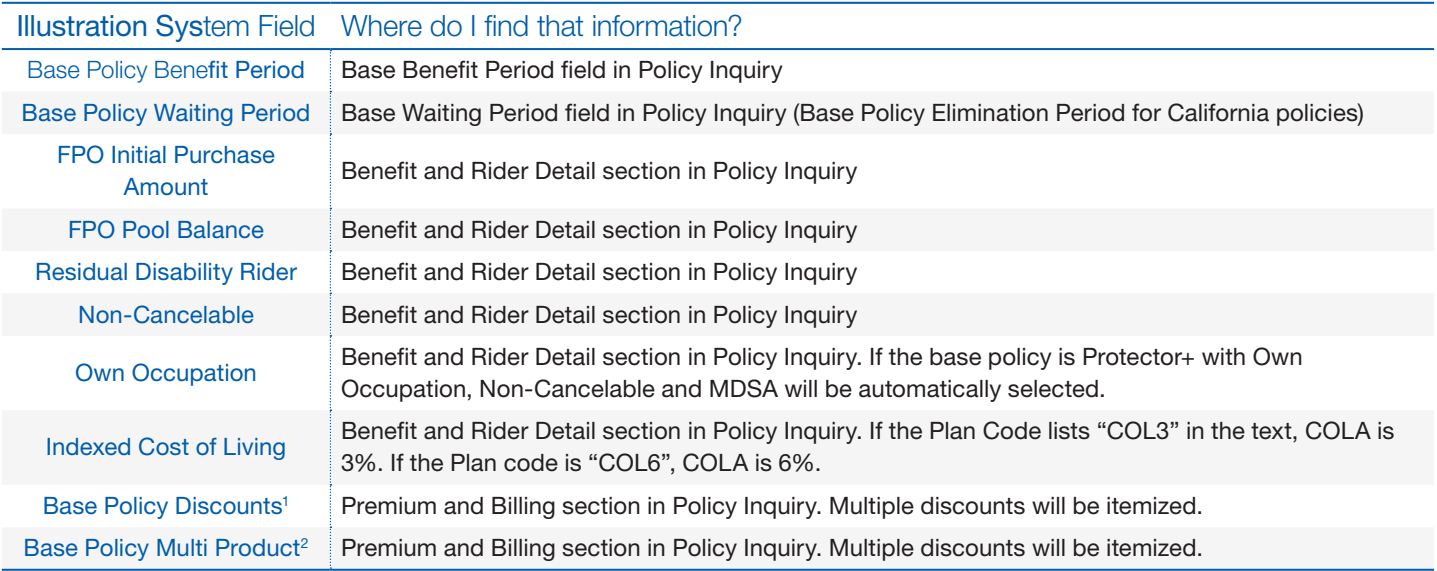

1 All GME policies will use the pre-programmed 15% GME discount. The eApply discount may be present.

2 Not applicable to GME policies.

#### Additional Details: Discounts and riders are available based on the base policy. See [Mapping Rules](#page-1-0) for more info.

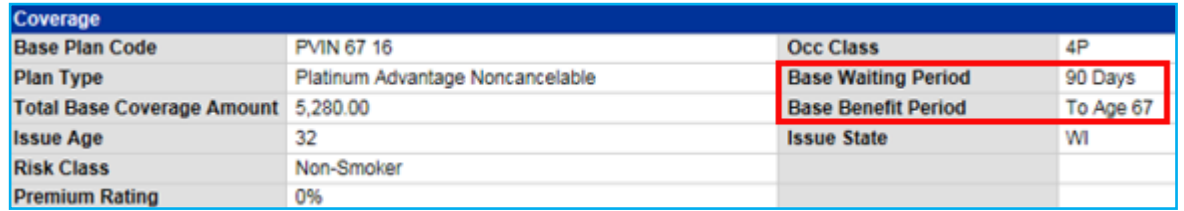

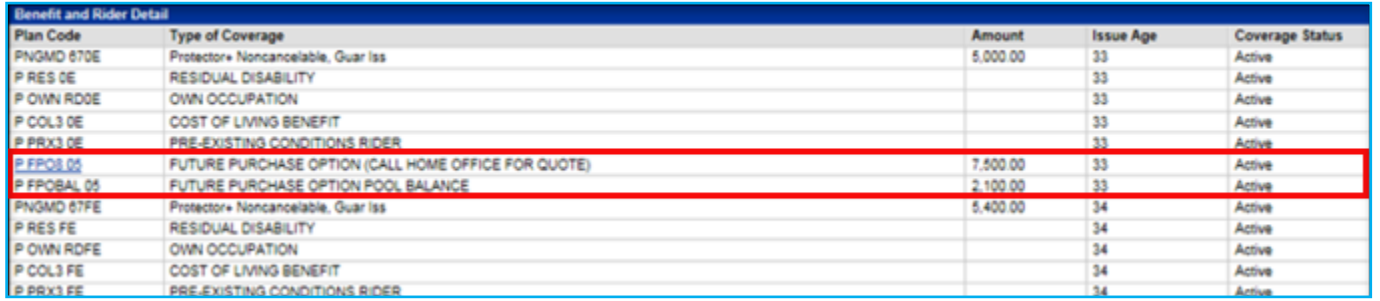

6 Complete the fields on the Income and In Force Coverage tab. The chart below can help you determine where to find the information needed.

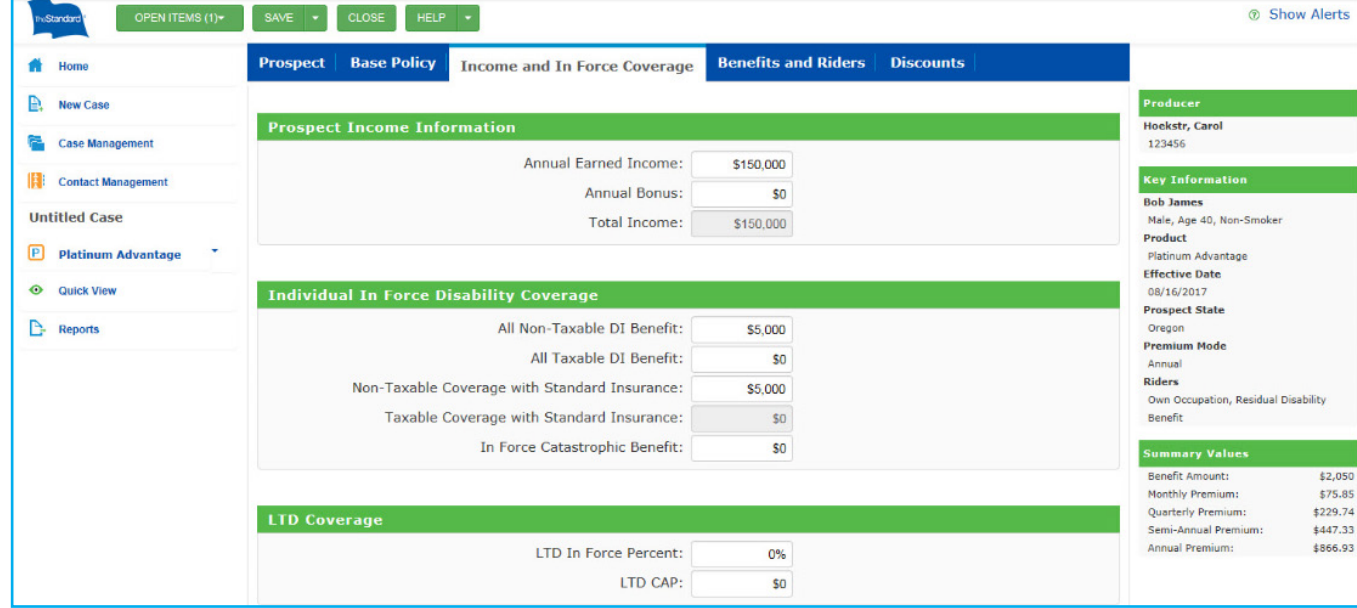

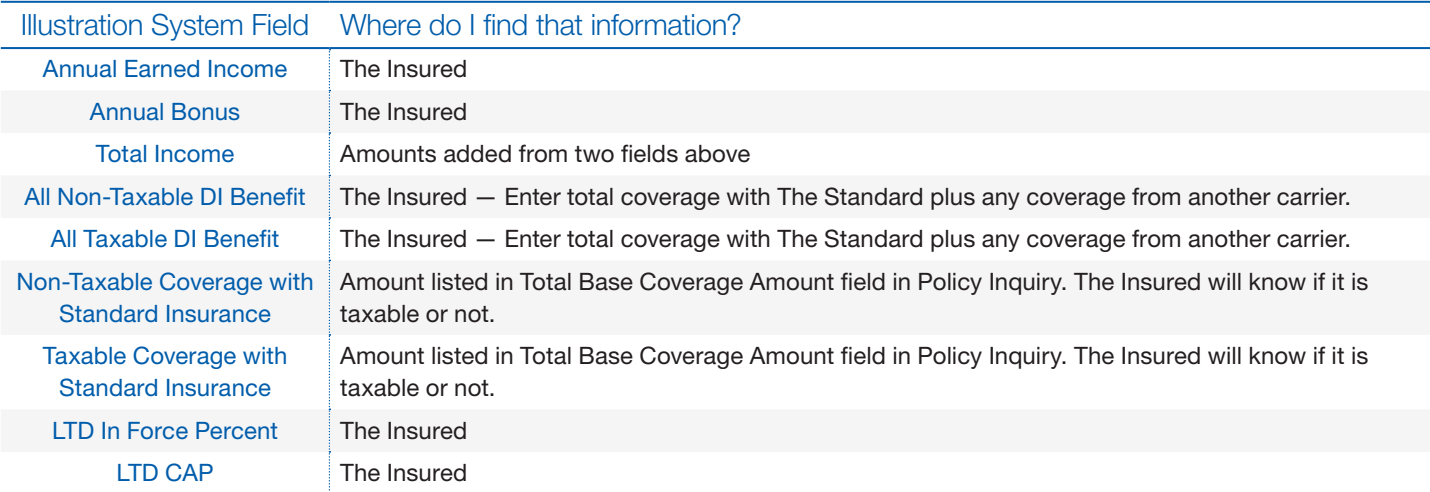

#### Additional Details

- Add at least one entry in the Taxable and Non-Taxable DI Benefit fields.
- Add one entry in the Taxable and Non-Taxable Coverage with Standard Insurance fields.

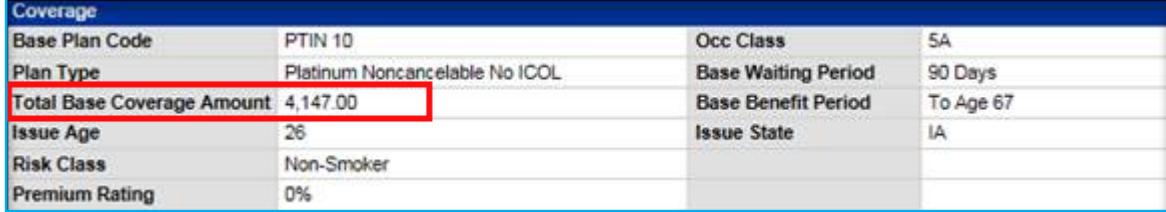

#### Important Notes

*Total all previously exercised coverage. Base + any additional policies + any layered coverage.*

Layer Increases: Check the Benefit and Rider Detail section in Policy Inquiry for layer increases. If there are layer increases that will be added to the existing policy, that amount needs to be added to the amount listed for the Base Coverage (this will always be listed on the first line under Benefit and Rider Detail section). To identify a layer increase in the Benefit and Rider Detail section, the layer will have a similar Plan Code and Type of Coverage description. See below for example.

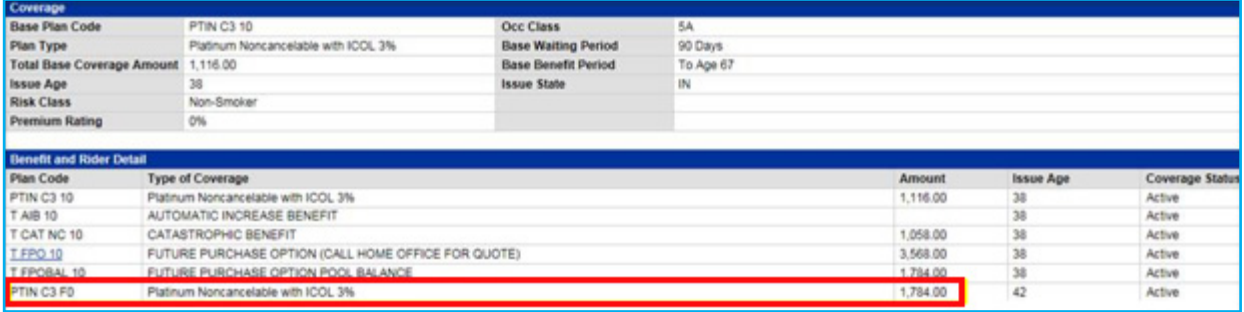

AIB: If the base policy is either Protector Platinum or Platinum Advantage and has an AIB rider, there may be an upcoming 4% AIB increase that will take effect on the policy anniversary. Policy Inquiry will not display this until the anniversary date, so a manual calculation may be needed. If quoting the maximum eligible increase, add this additional 4%.

Supplemental Social Insurance Rider: For Protector+, this rider may be listed in the Benefit and Rider Detail section. Similar to the Layer Increases mentioned above, this coverage amount will need to be added to the amount listed for the Base Coverage.

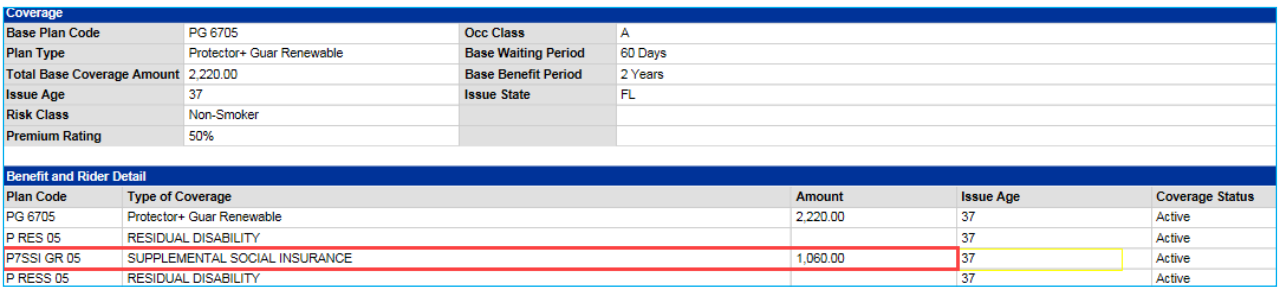

7 Complete the fields on the Benefits and Riders tab. The chart below can help you determine where to find the information needed.

Note on riders: Users can make changes if reducing risk, but not to increase risk. See [Mapping Rules](#page-1-0) for more information.

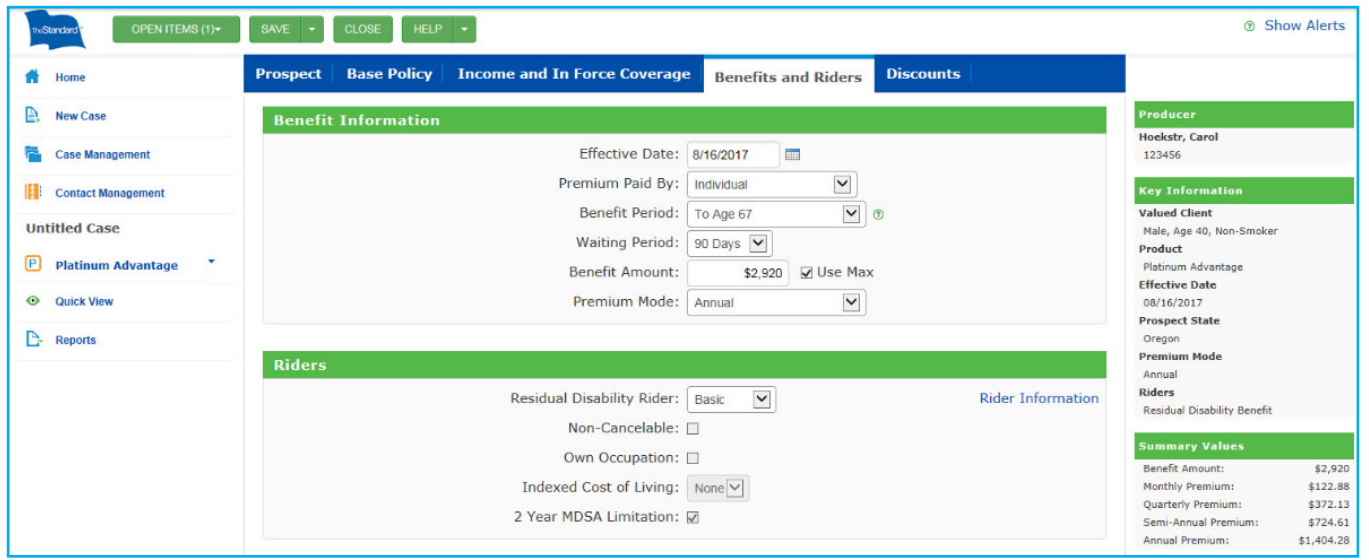

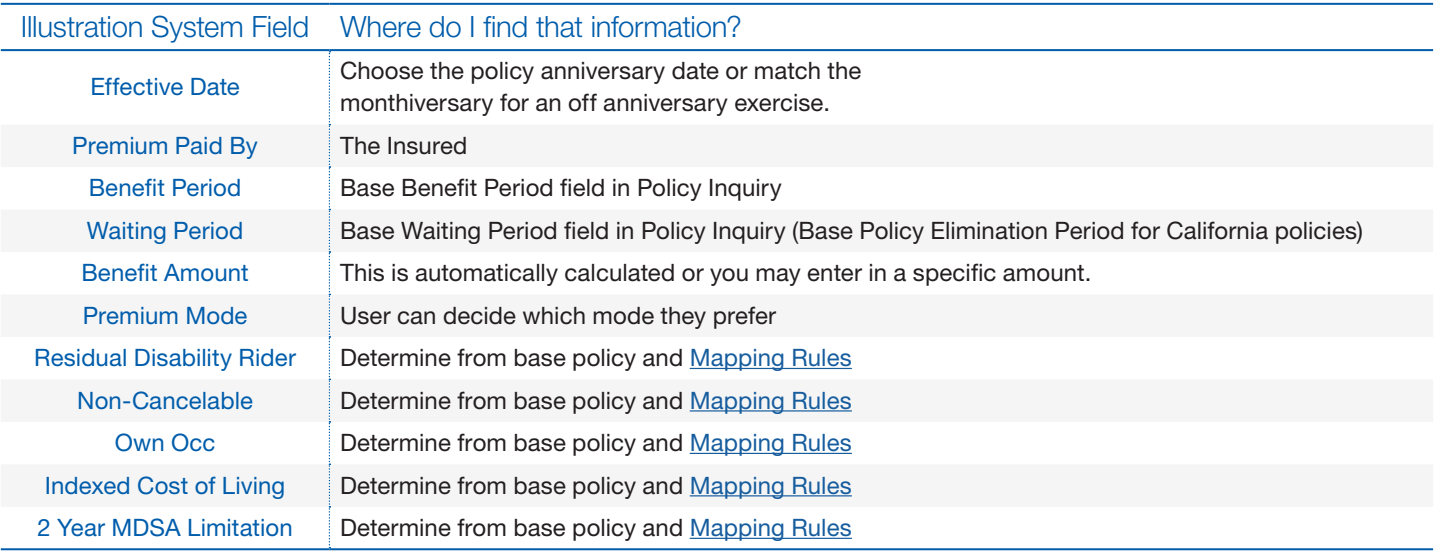

Additional Details: In the Riders section, users must choose the riders that are on the base policy or that have been mapped. For more information, see [Mapping Rules.](#page-1-0)

Please note, in California the Base Waiting Period is called Elimination Period.

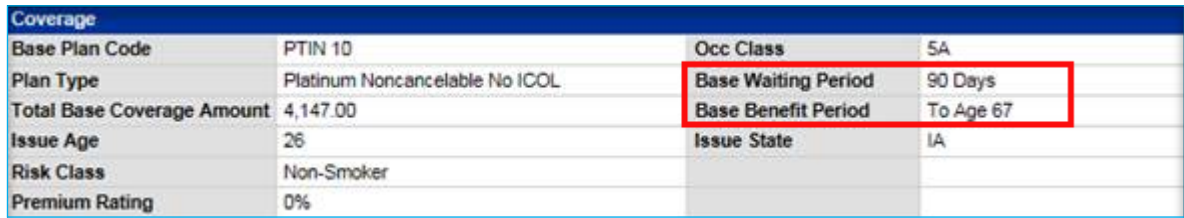

8 On the Discounts tab, if the user has selected discounts on the base policy, the discounts will automatically be applied to the new policy. The applicable discounts will be automatically checked and can't be unchecked. If there are no discounts on the base policy, the discounts will be grayed out and unavailable. This tab will not be visible for GME policies as GME increase illustrations will automatically include the 15% GME discount. For information on how discounts are mapped, see [Mapping Rules.](#page-1-0)

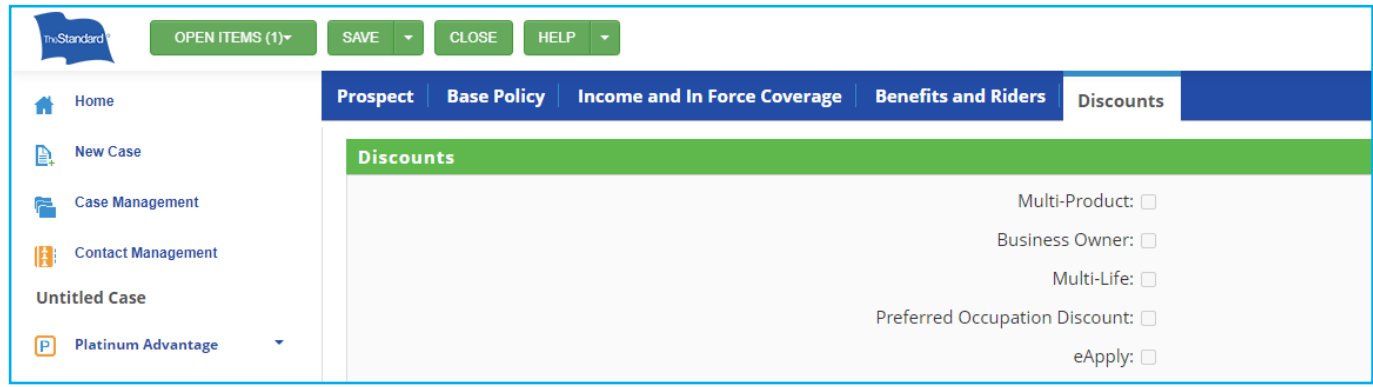

- 9 Click Reports link on the left hand side of the screen.
	- Check box next to product name for the full illustration.
	- Add marketing materials to your report by clicking any links under Find Marketing Materials (optional).
	- Click Create and Preview Reports. This will open a PDF of the full illustration.

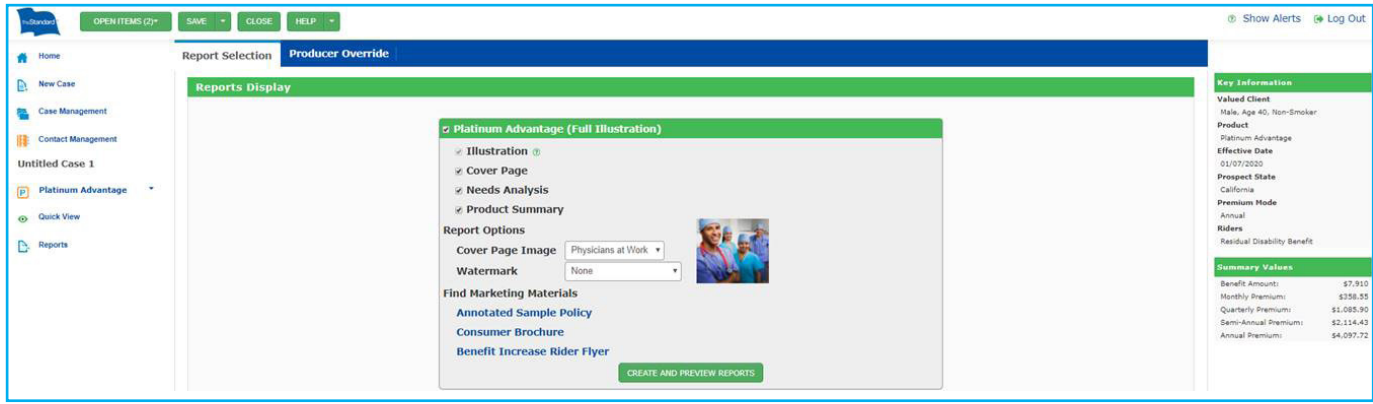